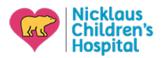

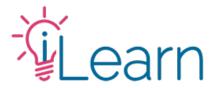

# How to register using a discount code

To follow along with these instructions you will need:

- To log in to your iLearn account
- To visit the page for the activity you intend to register for
- To have your discount coupon available

```
STEP 1 – From the activity's "Register" tab:
```

## Select your affiliation.

**NOTE**: *Some coupons are only available for specific affiliations – you must select the option relevant to the coupon code.* 

# Then click the ADD TO CART button

You will be automatically directed to the shopping cart to complete the purchase.

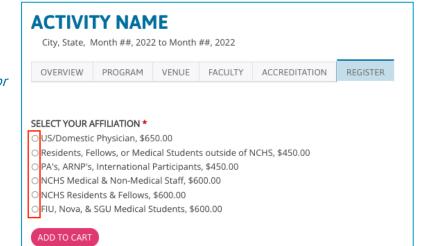

# **STEP 2** – From the shopping cart:

Enter your coupon code in the field provided, then click the APPLY TO ORDER button

| COUPON DIS                       | SCOUNTS                              |
|----------------------------------|--------------------------------------|
| COUPON CODE<br>Enter a coupon co | de and click "Apply to order" below. |
| APPLY TO ORDEF                   |                                      |

If the correct Affiliation was selected and the coupon was accepted, you will see a confirmation at the top of the page. You will also see the coupon and any applicable discounts listed in the shopping cart.

Click the CHECKOUT button to proceed.

| )       |                        |           |
|---------|------------------------|-----------|
|         |                        |           |
|         |                        |           |
|         |                        |           |
|         |                        |           |
| REMOV   | /E Coupon              | -\$600.00 |
|         | COUPONCODE             |           |
|         |                        |           |
| Continu | e shopping             |           |
| continu | <u>C 3110 k k 11</u> B |           |
|         |                        |           |
|         |                        |           |

A discount has been applied to your order

STEP 3 – Complete the fields provided...

Enter your billing information or select from a previously saved address (if available)

#### **CUSTOMER INFORMATION**

Order information will be sent to your account e-mail listed below. E-mail address: iLearn@nicklaushealth.org (edit)

#### BILLING INFORMATION

Enter your billing address and information here. SAVED ADDRESSES

| Select one            | ~        |  |
|-----------------------|----------|--|
| FIRST NAME *          |          |  |
| Medical               |          |  |
| LAST NAME *           |          |  |
| Education             |          |  |
| COMPANY               |          |  |
| Nicklaus Children's F | lospital |  |

When complete, click the **REVIEW ORDER** button at the bottom of the page

### STEP 4 – If your order is free

Click the SUBMIT ORDER button to complete the transaction

| PAYMENT METHOD     |            |                   |
|--------------------|------------|-------------------|
| Coupon COUPONCODE: | -\$600.00  |                   |
| Subtotal:          | \$600.00   |                   |
| Order total:       | \$0.00     |                   |
| Paying by:         | Free order |                   |
|                    |            | BACK SUBMIT ORDER |

# If your order is not free

Click the PAY button to enter your payment information to complete the transaction

| PAYMENT METHO | )                             |          |
|---------------|-------------------------------|----------|
| Subtotal:     | \$600.00                      |          |
| Order total:  | \$600.00                      |          |
| Paying by:    | Credit Card via Authorize.Net | •        |
|               |                               | BACK PAY |
|               |                               |          |

# Still need help?

Check out our <u>New User Guide</u> and our <u>FAQ</u> to see more walk-through guides. Otherwise, you can email us at <u>cme@nicklaushealth.org</u> if you still need assistance.